N° **INF06/099 Issue 3** Product **SM500F, SM1000, SM2000 and SM3000**

Manual **IM/SM500F, IM/SM1000, IM/SM2000, IM/SM3000**

**INFORMATION**

## **SM Series Videographic Recorders – PC Emulator Quick Start Guide**

### **1 Emulation Tips**

- 1. The status of the Internal security switch on the SM Series recorders is simulated on the emulator by using the key combination 'Control & S' (SM1000, SM2000 and SM3000) or 'Shift & S' (SM500F).
- 2. The virtual operator keys (SM1000 shown as an example) provide the same function when clicked as their counterparts on the recorders and are used to access the Configuration and Setup levels and to change views.

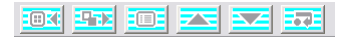

3. Navigate Operator level menus using the mouse or the PC's keyboard Up/Down navigation keys.

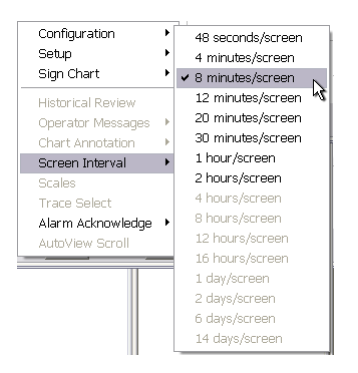

4. Enter text and numbers in tags etc. into the text box provided using the PC's keyboard and confirm by clicking the 'OK' button.

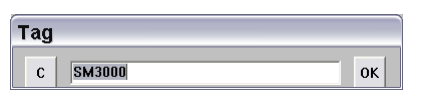

5. Use the Up/Down keys on the PC's keyboard to navigate a list of options when using the SM500F, SM1000 or SM3000 emulators.

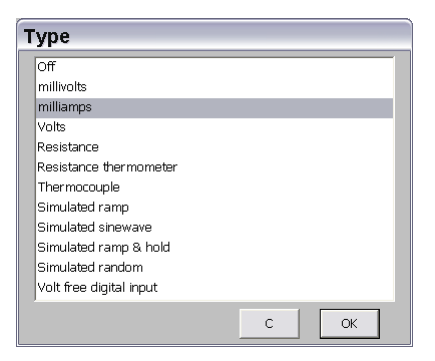

- 6. Configuration Files can be opened from, or saved to, any local directory or network directory accessible to the PC.
- 7. Ethernet module settings cannot be set in the emulator they are stored in the recorder's registry and not in the configuration file.
- 8. When storing configurations to a media card, it is not normally necessary to format the card as most are supplied pre-formatted. However, if it is necessary to format the card, FAT type is preferable.

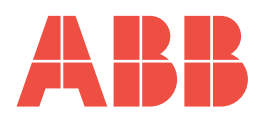

# **2 Creating a Configuration on an Emulator for Transfer to a Recorder**

- 1. Connect a suitable card reader to the PC running the emulator.
- 2. Insert a media card in the card reader.
- 3. Open the emulator.
- 4. Click the emulator's  $\boxed{\phantom{1}1}$  key and select 'Configuration' using the mouse.

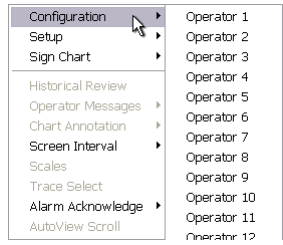

5. Select 'Operator 1' followed by 'Edit Current Configuration'.

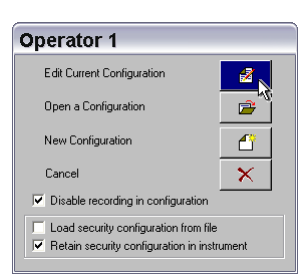

6. Create the required configuration on the emulator.

**Note.** When configuring the emulator, enter all required Option boards into the I/O modules page to make them available for configuration.

7. When configuration is complete, close the emulator using the exit button in the top right hand corner of the emulator window.

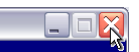

8. Select 'Save Configuration'.

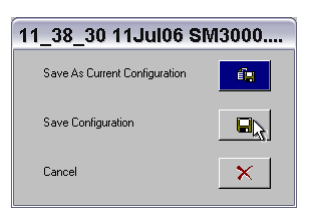

9. From the 'Save As' window, select the drive representing the card reader.

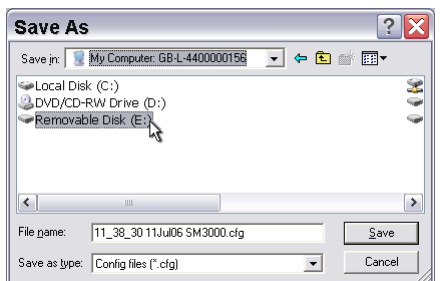

- 10. Save the configuration file in a folder on the media card called 'SM1000', 'SM2000', 'SM3000' or 'VRD' (for the SM500F)' depending on the recorder for which the configuration is intended.
- 11. Exit the emulator.
- 12. Open 'My computer'.
- 13. Right-click the drive representing the card reader.
- 14. Select 'Eject' and remove the media card.

### **3 Loading a Configuration into a Recorder**

- 1. Insert the media card containing the configuration file into recorder.
- 2. Select archiving on- or off-line as required (if prompted).
- 3. Press  $\mathbf{F}$  and select 'Configuration' followed by 'Operator 1'.
- 4. Select 'Open a Configuration'.

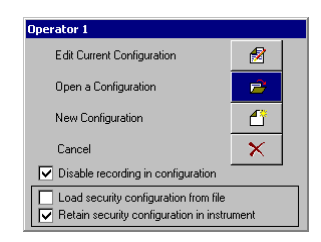

5. Select 'External Storage'.

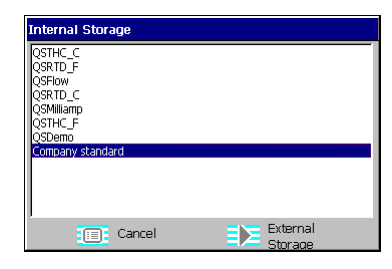

- 6. Use the  $\Box$  and  $\Box$  keys to highlight the configuration created on the emulator and press  $\blacksquare$ .
- 7. Press **a** and select 'Exit'.
- 8. Select 'Save as Current Configuration' and press  $\blacksquare$ .

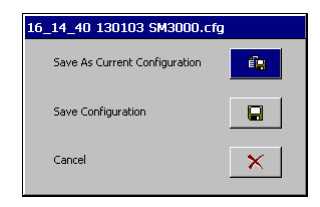

### **4 Saving a Configuration from a Recorder**

1. Create a configuration on the recorder in the same way as with emulation.

**Note.** I/O Modules fitted are recognized automatically by the recorder and cannot be selected manually.

- 2. Press **a** and select 'Exit'.
- 3. If the configuration is to be both saved to the media card *and* used on the recorder, select 'Save as Current Configuration'. If the configuration is to be saved *only to the media card*, select 'Save Configuration' .

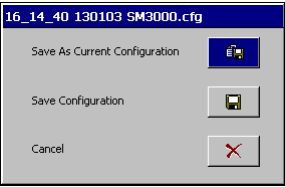

4. Select 'External Storage' to save to the media card.

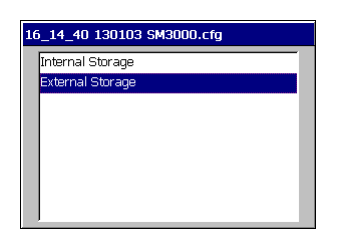

- 5. 'Please wait' is displayed while the configuration is saved. When the file has saved, press  $\mathbf{F}$ , select 'Set up' and select 'Off line'.
- 6. Eject the media card from the recorder.

### **5 Loading a Configuration into an Emulator**

- 1. Insert a media card into a card reader connected to the PC.
- 2. Open the emulator.
- 3. Click the emulator's  $\boxed{\phantom{1}E}$  key and select 'Configuration' using the mouse.

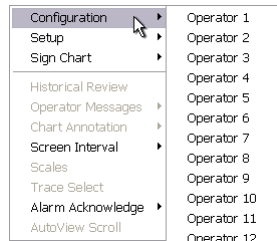

4. Select 'Operator 1' followed by 'Open a Configuration'.

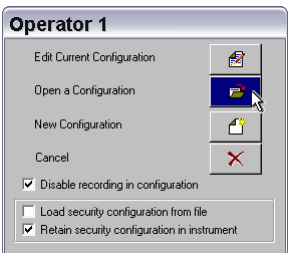

5. From the 'Open' window, select the drive representing the card reader.

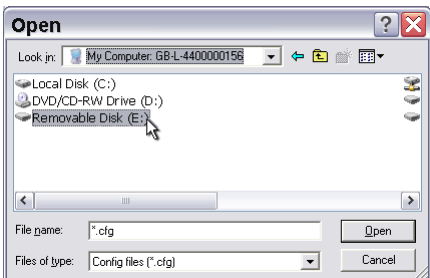

6. Select and open the required configuration.

# **Notes**

**ABB** has Sales & Customer Support expertise in over 100 countries worldwide

**www.abb.com**

The Company's policy is one of continuous product improvement and the right is reserved to modify the information contained herein without notice.

> Printed in UK (11.09) © ABB 2009

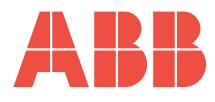

**ABB Limited** Howard Road, St. Neots Cambridgeshire PE19 8EU UK Tel: +44 (0)1480 475321 Fax: +44 (0)1480 217948

**ABB Inc.** 125 E. County Line Road Warminster PA 18974 USA Tel:+1 215 674 6000 Fax:+1 215 674 7183

INF06/099 Issue 3 INF06/099 Issue 3